# 1. Running RecurDyn and Creating a New Model

- 1. Double -click the RecurDyn icon on the Desktop to run RecurDyn.
- 2. Enter "Free\_Falling\_Ball" in the Name box and click **OK** to create a new model.

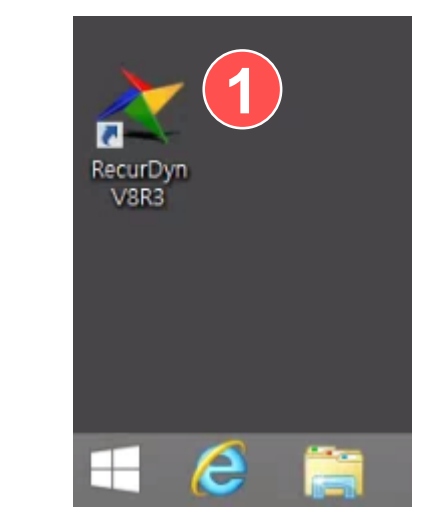

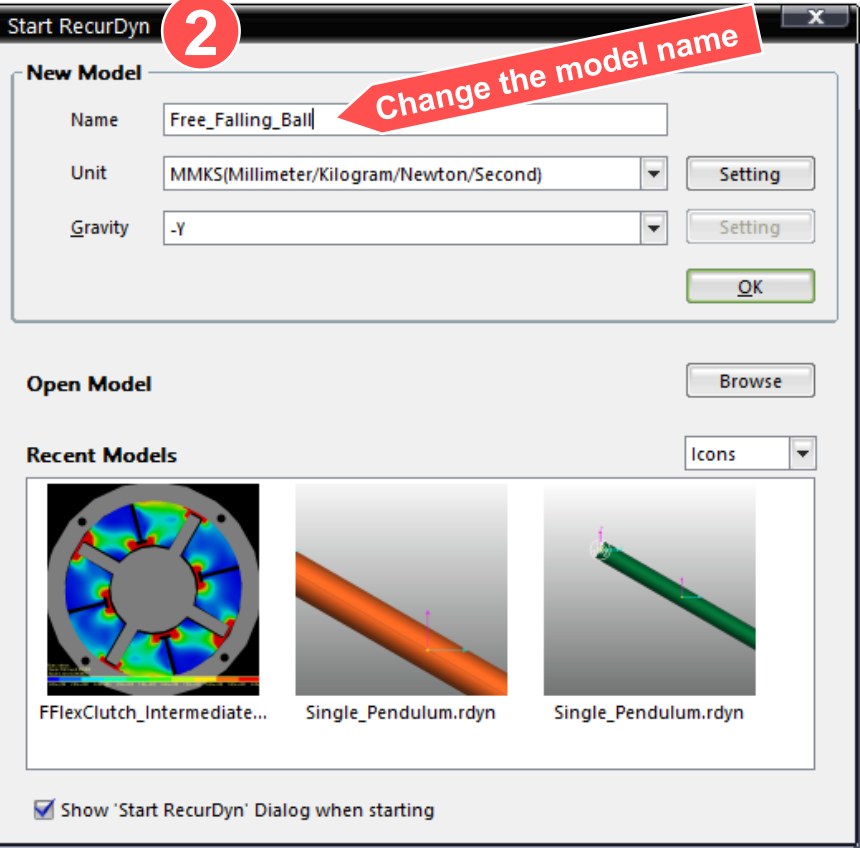

# 2. Configuring the Modeling Environment and Creating a Ball

- 1. On the toolbar, click the Grid button to display the grid.
- 2. On the Professional tab, in the Body group, click **Ellipsoid** .
- 3. Click to select **Point, Distance** for the modeling option.
- 4. Click the point **(0, 1000, 0)** on the work pane utilizing the displayed grid.
- 5. Enter "100" for the distance of an ellipsoid.

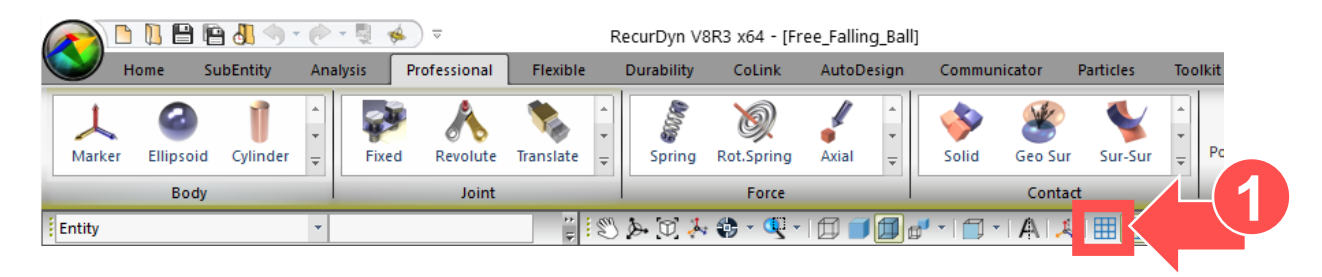

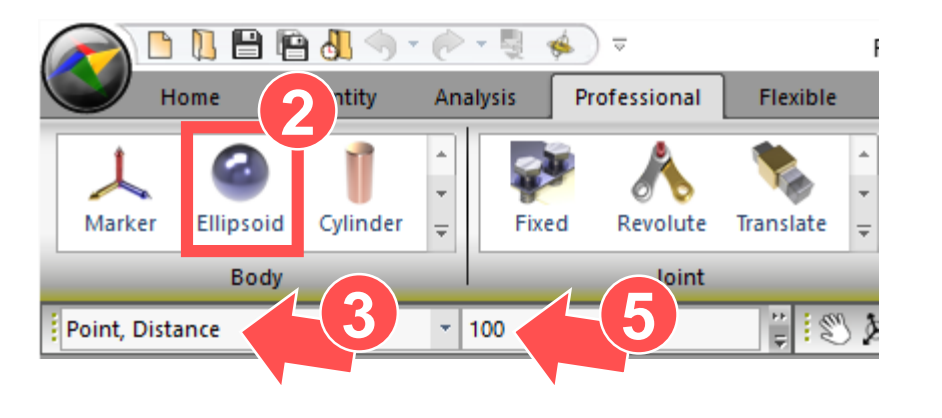

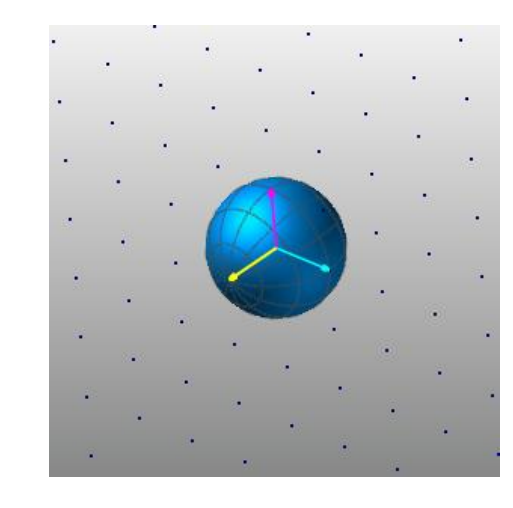

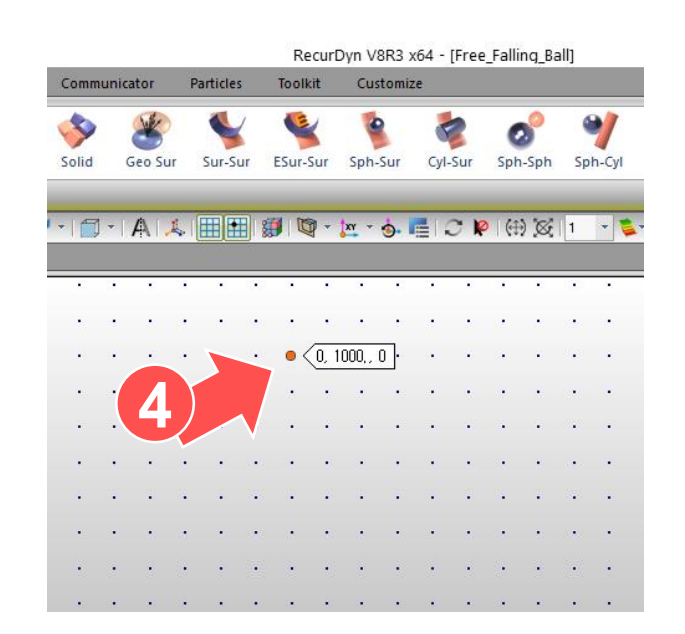

### 3. Checking the Entity You Created and Changing the Name

- 1. On the database pane to the right, right -click the **Ellipsoid Body** that you created, and then click **Rename** .
- 2. Change the name to **Falling\_Ball** .

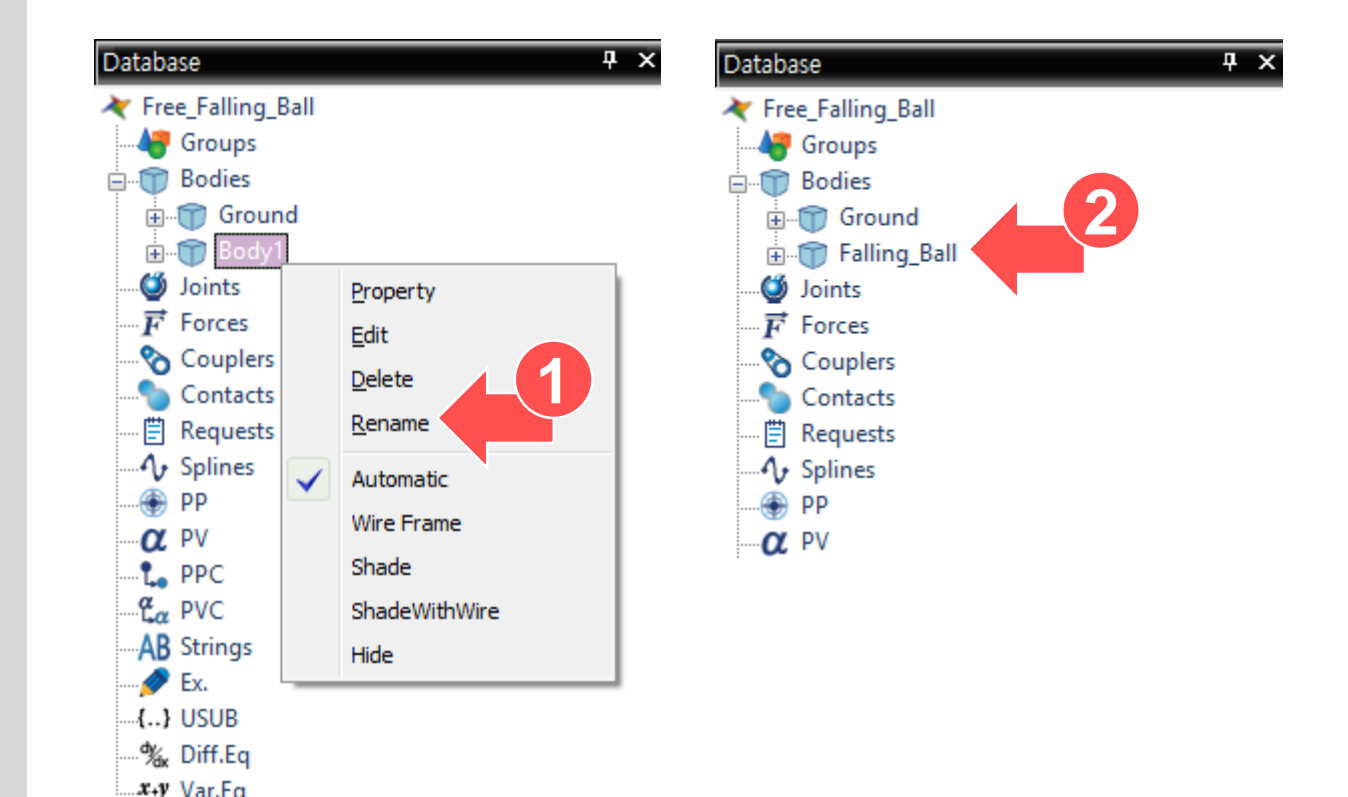

# 4. Changing the Mass of a Ball

- 1. Right -click the ball that you created, and then click Properties.
- 2. In the Properties of Falling\_Ball dialog box, click the Body tab, and click to select User Input for the Material Input Type.
- 3. Enter "1" for the Mass.
- 4. Click **OK** to apply the changes and close the dialog box.

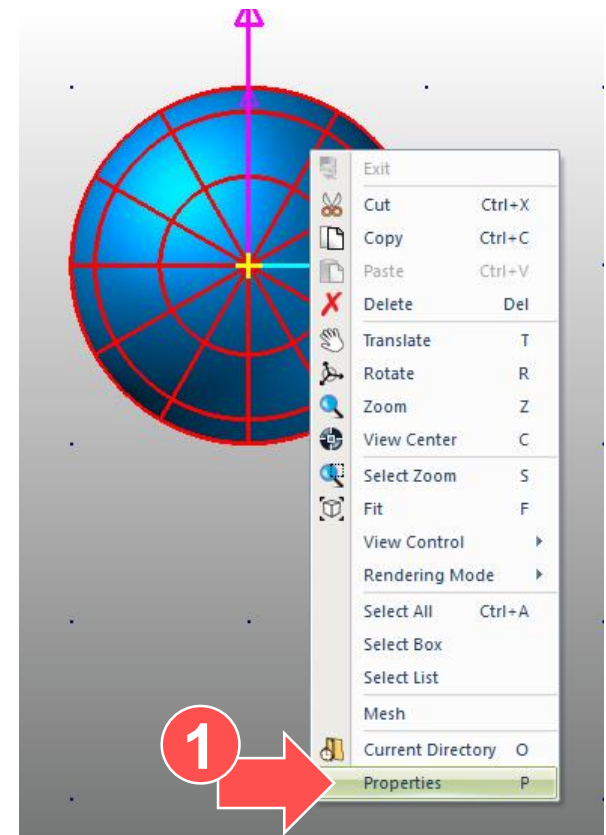

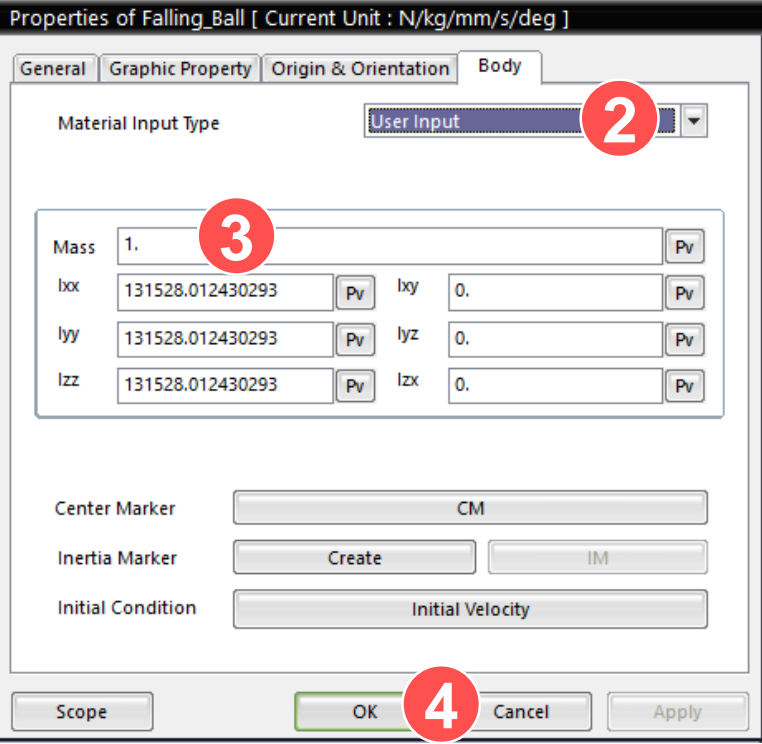

# 5. Performing Dynamic Analysis

- 1. On the Analysis tab, in the Simulation Type group, click Dyn/Kin (Dynamic/Kinematic Analysis).
- 2. In the dialog box, click the General tab, and enter "1" for the End Time.
- 3. Click **Simulate**.

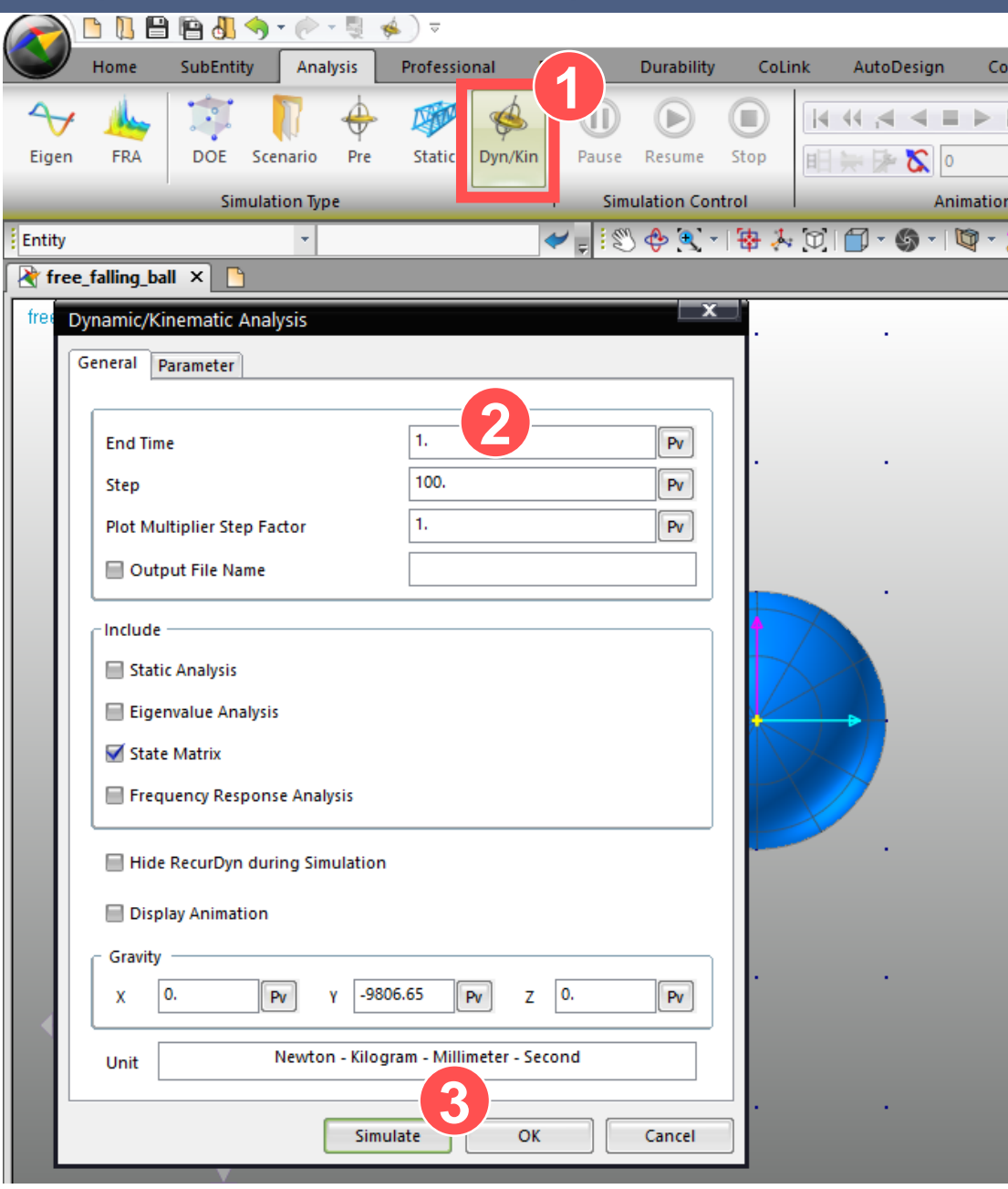

### 6. Creating a Scope and Checking the Results Graph on the Work Screen

- 1. On the Analysis tab, in the Scope group, click **Entity** .
- 2. In the Scope Entity dialog box, enter "Distance" in the Name box.
- 3. Click the **Et** button next to the Entity Name box to select the created ellipsoid.
- 4. Click to select Pos\_TY for Component (the ball position in the y -direction).
- 5. Click to select Ground.InertiaMarker for Reference Frame.
- 6. Select the Display check box and click **OK** to apply the changes.

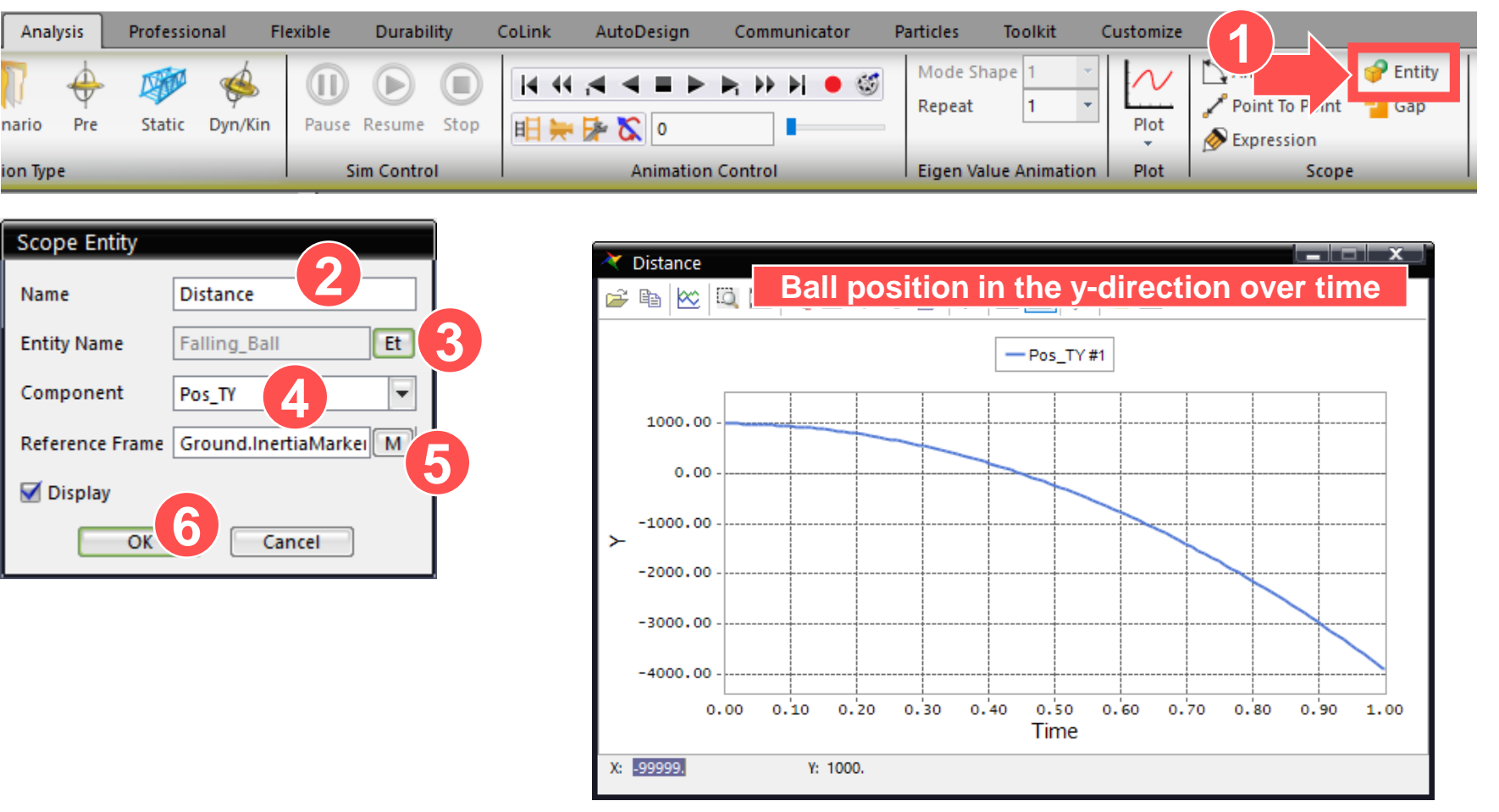

# 7. Checking the Results Graph in Plot - Position

- 1. On the Analysis tab, in the Plot group, click Plot.
- 2. On the Plot database pane to the right, click Bodies, click Falling\_Ball, and then double -click Pos\_TY.
- 3. Click the **Data Editor** button.
- 4. Scroll the data sheet that appears below to the right and check the ball position on the y -axis when time is 1 second.

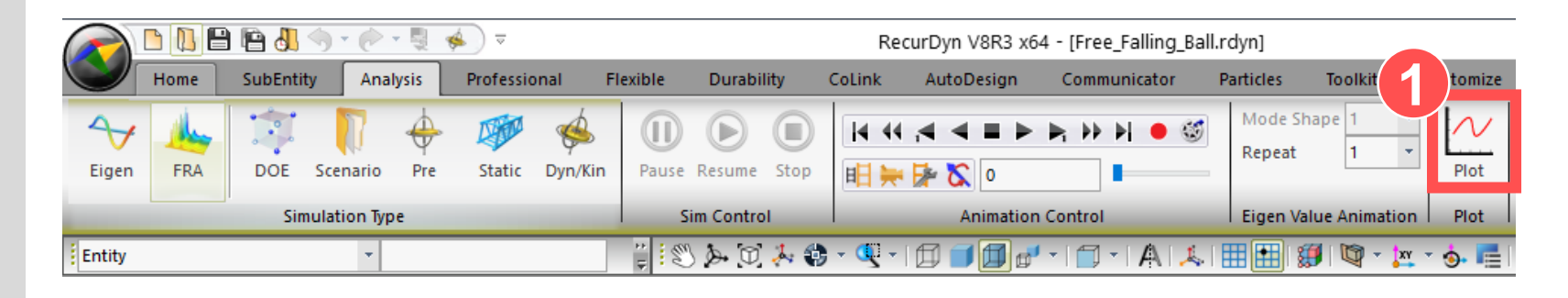

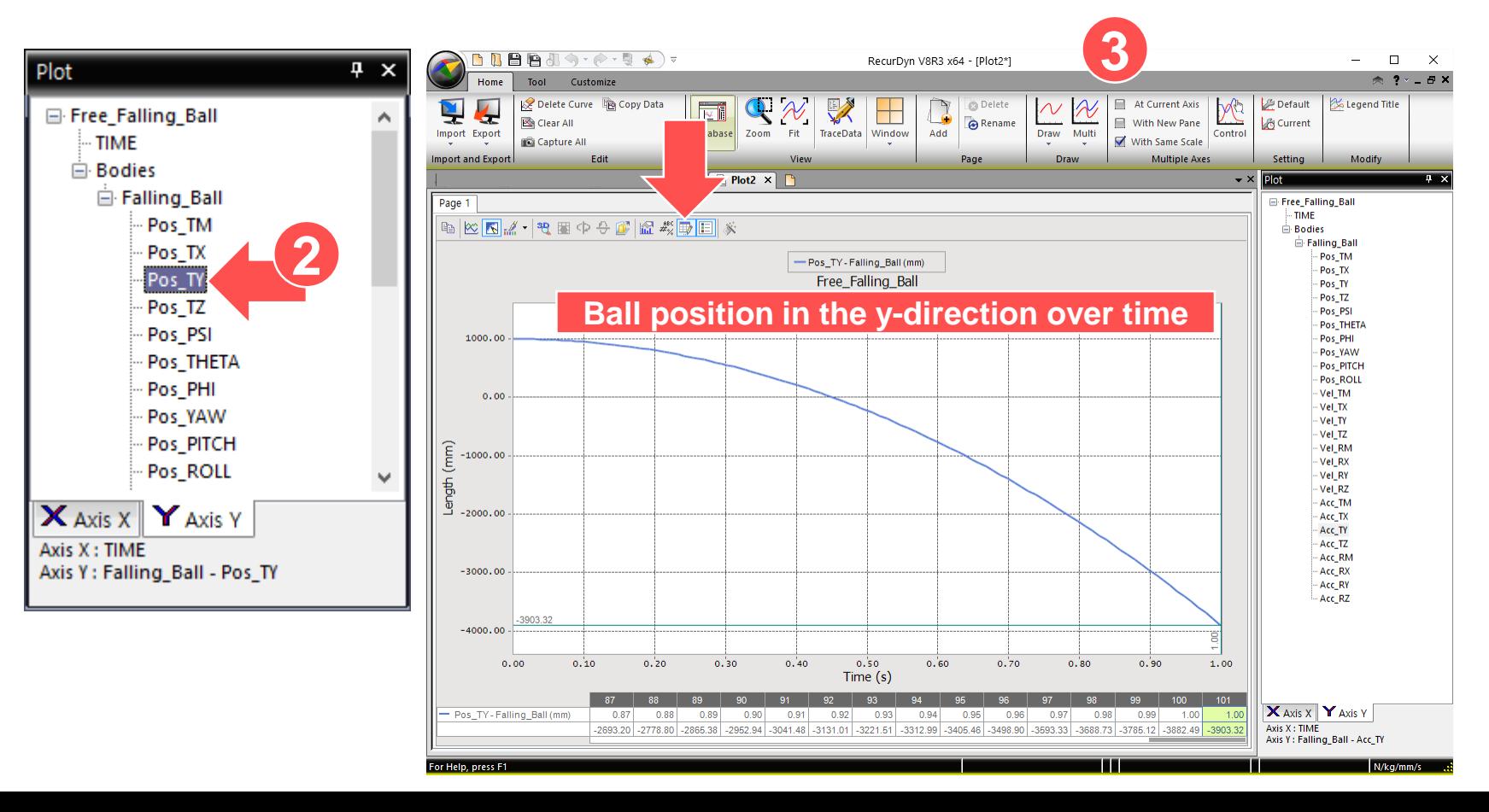

### 8. Checking the Results Graph in Plot - Velocity, Acceleration

- 1. Click Add.
- 2. For the added chart, on the Plot database pane to the right, click Bodies, click Falling\_Ball, and then double -click Vel\_TY.
- 3. Double -click Acc\_TY as in step 2.
- 4. Click the **Data Editor** button.
- 5. Check the results on the data sheet below when time is 1 second.

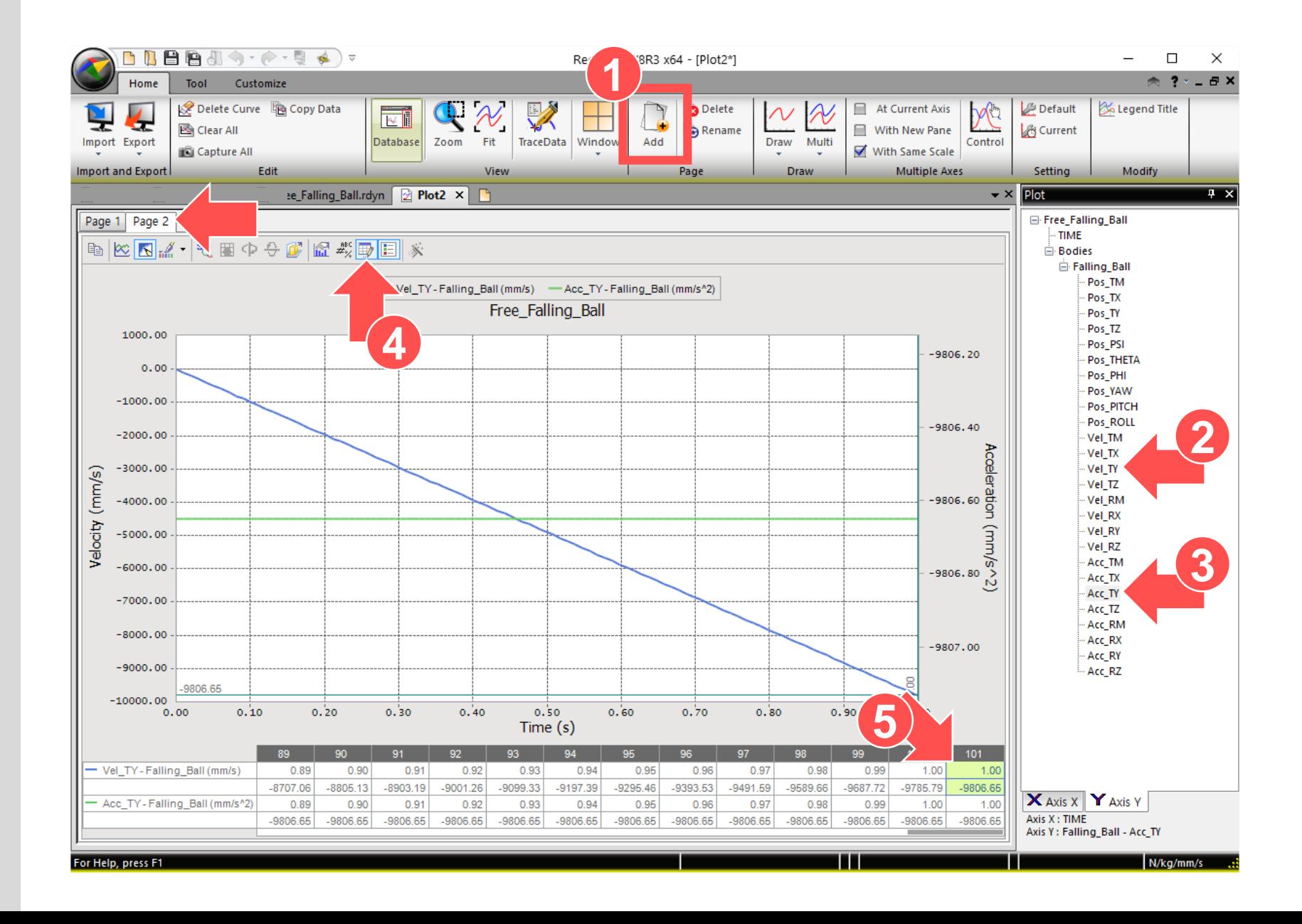

## 9. Analytical Solution

- Refer to the analysis results of RecurDyn and calculate kinetic energy when time is 1 second.
	- ▶ s=Distance
	- ▶ a=Acceleration
	- $\blacktriangleright$  t=Time
	- $\blacktriangleright$  v=Velocity
	- $\blacktriangleright$  m=mass

#### RecurDyn Results

Distance traveled after 1 second : 2903.32 mm Velocity after 1 second :  $-9806.6$   $mm/s$ Acceleration after 1 second :  $-9806.6$   $mm/s^2$ 

Analytical Solution  $s =$ 1 2  $at^2$ ) = 2903.32  $v = at = 9806.6$  mm/s  $a = g = 9806.6$  mm/s<sup>2</sup>  $KE =$ 1 1 2  $mv^2 =$ 2  $\times$  1kg  $\times$  (9806.6 mm/s)<sup>2</sup> = 4.8085e7(kg · mm<sup>2</sup>/s<sup>2</sup>) Conversion to N:  $1N = 1(kg \cdot m/s^2)$  $KE = 4.8085e7 \times [(kg \cdot$  $mm<sup>2</sup>$  $\left(\frac{1}{2}m^2\right)\left(\frac{1}{100m}\right)$  $\frac{100}{100}$ ] × mm = 48085.2 N · mm